ООО «С-Терра СиЭсПи» 124498, г. Москва, Зеленоград, Георгиевский проспект, дом 5, помещение I, комната 33 Телефон/Факс: +7 (499) 940 9061 Эл.почта: [information@s-terra.com](mailto:information@s-terra.com) Сайт: [http://www.s-terra.com](http://www.s-terra.com/)

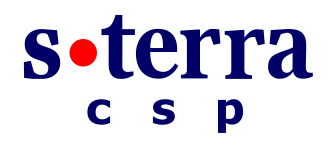

### **Программный комплекс С-Терра Шлюз. Версия 4.1**

### **Руководство администратора**

### **Развертывание виртуального шлюза на KVM**

РЛКЕ.00009-01 90 03

22.05.2015

# Содержание

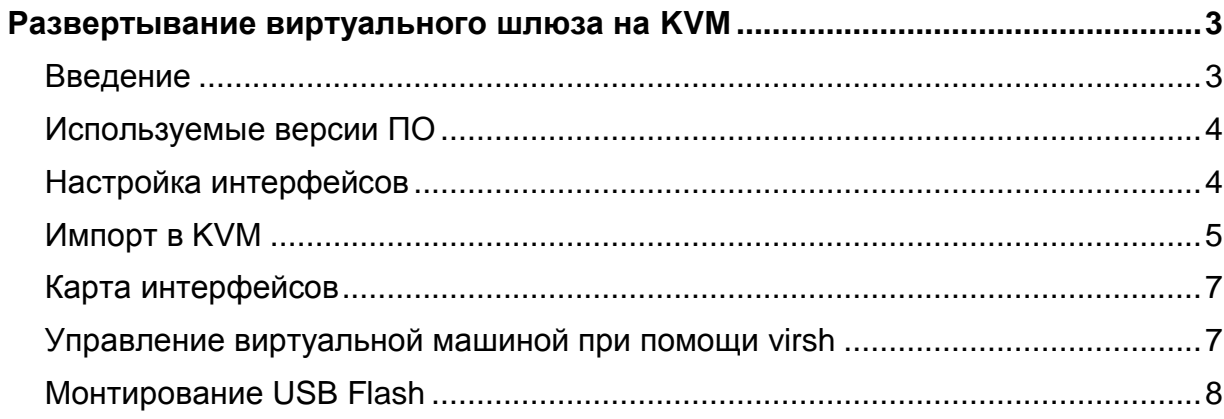

# <span id="page-2-0"></span>**Развертывание виртуального шлюза на KVM**

### <span id="page-2-1"></span>**Введение**

Данный документ относится только к «Программному комплексу С-Терра Шлюз. Версия 4.1», работающему в виртуальной среде.

В документе описывается развертывание «Программного комплекса С-Терра Шлюз» из OVAшаблона на KVM (OVA – часть стандарта OVF, содержит все файлы виртуальной машины в одном файле).

В данном документе описана работа KVM, развернутого на базе Debian 7.

Для работы потребуется компакт-диск, входящий в комплект поставки, на котором находится образ виртуальной машины с инсталлированным «Программным комплексом С-Терра Шлюз. Версия 4.1» в формате OVA – «С-Терра Виртуальный Шлюз CP КС1. Версия 4.1. Релиз 14905» или «С-Терра Виртуальный Шлюз ST КС1. Версия 4.1. Релиз 14905».

После развертывания виртуальной машины из OVA-шаблона и установки необходимых настроек выполните инициализацию «Программного комплекса С-Терра Шлюз 4.1» в соответствии с документом «Инициализация S-Terra Gate на вычислительных системах архитектуры Intel x86/x86-64» [\(Initialization\\_gate\\_guide.pdf\)](http://www.s-terra.com/documents/R41/Gate/Initialization_gate_guide.pdf).

Дальнейшие настройки шлюза выполняются в соответствии с документацией на «Программный комплекс С-Терра Шлюз. Версия 4.1. Руководство администратора».

### <span id="page-3-0"></span>**Используемые версии ПО**

На хосте используется следующее программное обеспечение:

1. Информация о системе:

```
root@debian:~# uname –a
Linux debian 3.2.0 - 4-amd64 #1 SMP Debian 3.2.65 - 1 x86 64 GNU/Linux
root@debian:~# cat /etc/debian_version 
7.8
```
2. Используемые версии ПО для работы гипервизора:

```
root@debian:~# virsh version
Compiled against library: libvir 0.9.12
Using library: libvir 0.9.12
Using API: QEMU 0.9.12
Running hypervisor: QEMU 1.1.2
root@debian:~# dpkg -l | grep qemu-kvm
ii qemu-kvm 1.1.2+dfsg-6+deb7u6 
amd64 Full virtualization on x86 hardware
root@debian:~# dpkg -l | grep virt-manager
ii virt-manager 0.9.1-4 
all desktop application for managing virtual machines
root@debian:~# dpkg -l | grep libvirt
ii libvirt-bin 0.9.12.3-1+deb7u1 
amd64 programs for the libvirt library
ii libvirt0 0.9.12.3-1+deb7u1 
amd64 library for interfacing with different virtualization systems
ii python-libvirt 0.9.12.3-1+deb7u1 
amd64 libvirt Python bindings
```
3. Версии дополнительного ПО:

```
root@debian:~# dpkg -l | grep bridge-utils
ii bridge-utils 1.5-6 
amd64 Utilities for configuring the Linux Ethernet bridge
```
### <span id="page-3-1"></span>**Настройка интерфейсов**

Необходимо настроить сетевые мосты для подключения виртуальных машин к сети:

1. Настройте бриджи на хосте для работы виртуальных машин:

```
root@debian:~# vi /etc/network/interfaces
auto br0
iface br0 inet static
     address 192.168.1.254
     netmask 255.255.255.0
```

```
 gateway 192.168.1.1
      bridge_ports eth0
      bridge_fd 0
     bridge waitport 0
      bridge_stp off
auto br1
iface br1 inet manual
      bridge_ports eth1
      bridge_fd 0
     bridge waitport 0
      bridge_stp off
auto br2
iface br2 inet manual 
      bridge_ports eth2
      bridge_fd 0
     bridge waitport 0
      bridge_stp off
```
#### Где:

bridge\_ports <eth> - перечисление всех интерфейсов бриджа;

bridge stp off - отключить Spanning Tree Protocol;

bridge fd 0 – отключить задержку переправки;

bridge waitport 0 - отключить задержку до того как порт станет доступен.

Настройку сетевой части для сопряженных с бриджами интерфейсов (eth0, eth1, eth2) уберите.

В данном случае создаем 3 интерфейса; один – для SSH (br0 на базе eth0, он так же используется для доступа на хост), два других (br1, br2) – для сетевого взаимодействия.

2. Перегрузите сетевую часть:

```
root@debian:~# /etc/init.d/networking restart
```
### <span id="page-4-0"></span>**Импорт в KVM**

Чтобы установить виртуальную машину с инсталлированным «Программным комплексом С-Терра Шлюз. Версия 4.1» на KVM выполните следующие действия:

- 1. Скопируйте на хост виртуальную машину в формате \*.ova.
- 2. OVA это архив, из которого необходимо извлечь файл жесткого диска в формате \*.vmdk (остальные файлы можно удалить):

```
root@debian:~# tar -xvf /tmp/ag41_cp39_kc1_4G_virtual_0.ova –C /tmp
```

```
sterragate-cp39.ovf
```
sterragate-cp39.mf

sterragate-cp39-disk1.vmdk

3. Vmdk и img форматы имеют ряд ограничений при использовании в KVM, поэтому рекомендуется использовать формат qcow2.

#### Необходимо переконвертировать файл формата vmdk в файл формата qcow2.

root@debian:~# gemu-img convert -f vmdk -0 gcow2 /tmp/sterragatecp39-disk1.vmdk /home/gate1.qcow2

#### 4. Создайте виртуальную машину:

```
root@debian:~# virt-install --connect=qemu:///system -n qate -r 2048
--vcpus=2 --import --disk
path=/home/qate1.qcow2,format=qcow2,bus=virtio --vnc --noautoconsole
--os-type=linux --accelerate --network=bridge:br0, model=virtio --
network=bridge:br1, model=virtio --network=bridge:br2, model=virtio
Starting install...
```

```
Creating domain...
    0 B00:01
```

```
Domain creation completed. You can restart your domain by running:
```

```
virsh --connect qemu:///system start gate
```
Где:

```
--\text{connect}=gemu: ///system - URL, по которому происходит подключение к KVM;
```
-n <имя> - название виртуальной машины;

- г < количество> - количество памяти в Мб. выделенных для виртуальной машины:

-- vcpus=<количество> - количество процессорных ядер, выделенных для виртуальной машины; так же можно задать следующие опции: --vepus 5, --vepus 5.maxcpus=10. -- vcpus sockets=2.cores=4.threads=2;

--import - использовать для виртуальной машины имеющийся образ диска;

--disk path=<путь до образа диска> - путь до диска (совместное использование c --import указывает на существующий диск); format=<формат

образа>, bus=virtio - обязательные параметры для образов vmdk и qcow2;

--os-type=<0C> - тип операционной системы виртуальной машины;

 $\forall$ n $\text{c}$  – запуск упс для доступа к консоли, без этой команды через команду virsh console будет не подключиться;

--noautoconsole - не пытаться автоматически подсоединиться к консоли после создания виртуальной машины;

--accelerate - paбота через /dev/kvm;

--network=bridge:<название интерфейса> - создание сетевого адаптера, с привязкой к конкретному бриджу; в данном случае br0 будет в виртуальной машине интерфейсом eth0, br1 - eth1, br2 - eth2; так же указывается тип адаптера virtio (model=virtio), иначе будет применяться стандартный тип адаптера, который имеет меньшую производительность.

5. Для доступа к консоли виртуальной машины выполните команду (выход из консоли осуществляется при помощи сочетания Ctrl + 1):

```
root@debian:~# virsh console gate
Connected to domain gate
Escape character is ^]
Debian GNU/Linux 6.0 sterragate ttyS0
sterragate login:
```
### <span id="page-6-0"></span>Карта интерфейсов

При первом старте или при добавлении/удалении сетевых адаптеров после включения виртуального шлюза необходимо обновить карту интерфейсов.

1. Создайте карту интерфейсов:

root@sterragate:~# /bin/netifcfg enum > /home/map1

2. Отредактируйте созданный файл:

root@sterragate:~# vim.tiny /home/map1 0000:02:01.0 eth0 GigabitEthernet0/0 0000:02:03.0 eth2 GigabitEthernet0/2 0000:02:02.0 eth1 GigabitEthernet0/1

Где:

0000:02:01.0 - адрес устройства из Ispci;

eth0 - наименование интерфейса в системе;

GigabitEthernet0/0 - наименование интерфейса в конфигурации S-Terra Gate.

3. Примените отредактированную карту интерфейсов:

```
root@sterragate:~# /bin/netifcfg map /home/map1
SUCCESS: Operation was successful.
```
4. Перегрузите шлюз.

## <span id="page-6-1"></span>Управление виртуальной машиной при помощи virsh

Команды virsh:

- virsh edit <VM name> изменить настройки виртуальной машины;
- virsh start <VM name> запустить виртуальную машину;
- virsh shutdown <VM name> выключить виртуальную машину;
- virsh reboot <VM name> перегрузить виртуальную машину;
- virsh console <VM name> открыть консоль виртуальной машины; выход из консоли осуществляется при помощи сочетания Ctrl + 1;
- virsh list --all вывести список всех виртуальных машин;
- virsh destroy <VM name> уничтожает (останавливает) виртуальную машину (когда shutdown не работает);
- virsh undefine <VM name> удалить виртуальную машину из списка (необходимо применять после destroy).

### <span id="page-7-0"></span>**Монтирование USB Flash**

В случае, если вам необходимо подключить USB Flash к виртуальному шлюзу (например, доставить на виртуальный шлюз сертификаты или политику безопасности) выполните следующие действия:

- 1. Подключите USB Flash к серверу, на котором развернут KVM.
- 2. Информация о подключенном устройстве отобразится в dmesg:

```
[ 5413.273010] usb 2-4: new high-speed USB device number 3 using ehci hcd
[ 5413.405600] usb 2-4: New USB device found, idVendor=8644, idProduct=800e
[ 5413.405604] usb 2-4: New USB device strings: Mfr=1, Product=2, 
SerialNumber=3
[ 5413.405607] usb 2-4: Product: USB Flash Disk 
[ 5413.405610] usb 2-4: Manufacturer: General 
[ 5413.405613] usb 2-4: SerialNumber: 12340000200027DB
[ 5413.406359] scsi5 : usb-storage 2-4:1.0
[ 5414.402739] scsi 5:0:0:0: Direct-Access General USB Flash Disk 
1.0 PQ: 0 ANSI: 2
[ 5414.404574] sd 5:0:0:0: Attached scsi generic sg4 type 0
[ 5414.405336] sd 5:0:0:0: [sdd] 3915776 512-byte logical blocks: (2.00 
GB/1.86 GiB)
[ 5414.406212] sd 5:0:0:0: [sdd] Write Protect is off
[ 5414.406216] sd 5:0:0:0: [sdd] Mode Sense: 03 00 00 00
[ 5414.407056] sd 5:0:0:0: [sdd] No Caching mode page found
[ 5414.407166] sd 5:0:0:0: [sdd] Assuming drive cache: write through
[ 5414.411285] sd 5:0:0:0: [sdd] No Caching mode page found
[ 5414.411394] sd 5:0:0:0: [ sdd] Assuming drive cache: write through
[ 5414.412634] sdd: sdd1
[ 5414.415965] sd 5:0:0:0: [sdd] No Caching mode page found
[ 5414.416073] sd 5:0:0:0: [sdd] Assuming drive cache: write through
[ 5414.416182] sd 5:0:0:0: [sdd] Attached SCSI removable disk
```
3. Подключите диск к виртуальной машине. Не рекомендуется подключать все устройство целиком (в данном случае –  $dev/sdd$ ). Рекомендуется подключить только нужный раздел (в данном случае  $-$  /dev/sdd1).

```
root@debian:~# virsh attach-disk gate /dev/sdd1 vdb
```
Disk attached successfully

Где:

gate – название виртуальной машины;

/dev/sdd1 - подключаемый к виртуальной машине раздел диска sdd;

vdb – наименование диска в виртуальной машине (по умолчанию в виртуальной машине только один используемый диск vda).

- 4. Перегрузите виртуальную машину. Диск будет подключен только при включении виртуальной машины.
- 5. Просмотрите все диски в системе:

```
root@sterragate:~# fdisk –l
... 
Disk /dev/vdb: 2004 MB, 2004845056 bytes
16 heads, 63 sectors/track, 3884 cylinders
Units = cylinders of 1008 * 512 = 516096 bytes
Sector size (logical/physical): 512 bytes / 512 bytes
I/O size (minimum/optimal): 512 bytes / 512 bytes
Disk identifier: 0x20ac7dda
This doesn't look like a partition table
Probably you selected the wrong device.
   Device Boot Start End Blocks Id System
/dev/vdb1 ? 3198908 3628344 216435558+ 7 HPFS/NTFS
Partition 1 does not end on cylinder boundary.
/dev/vdb2 ? 3246053 5184009 976730017 16 Hidden FAT16
Partition 2 does not end on cylinder boundary.
/\text{dev/vdb3} ? 1 1 0 6f Unknown
Partition 3 does not end on cylinder boundary.
/dev/vdb4 49803 966802 462167897 0 Empty
Partition 4 does not end on cylinder boundary.
```
Partition table entries are not in disk order

6. Создайте папку, куда будет подмонтирован диск:

mkdir /flash

7. Подмонтируйте диск:

mount /dev/vdb /flash

8. Устройство готово к использованию.